## Viewing Assignment Feedback – Student Tutorial

This tutorial describes how to view feedback on assignments submitted using the Assignments tool on D2L.

D 12

For further information or assistance, please visit our [Team Dynamix Support portal](https://camosun.teamdynamix.com/TDClient/67/Portal/Requests/ServiceCatalog?CategoryID=523) and select the appropriate category to submit a help ticket.

## Steps

- 1. Go to your course in D2L.
- 2. Go to the **Assignments** tool in the navigation bar. **Note**: You may need to access Assignments Tool through **My Tools** drop-down menu.

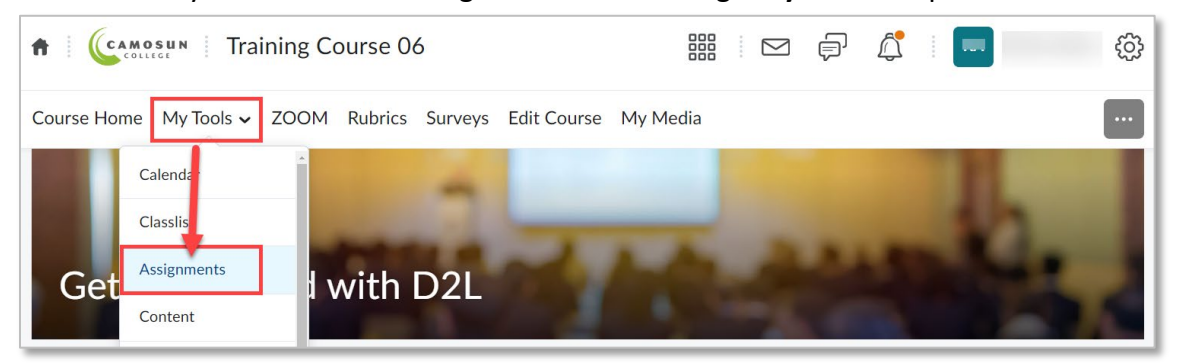

3. From the **Assignments** page, click the **Unread/Read** link in the **Evaluation Status** column that corresponds to the assignment for which you wish to review feedback.

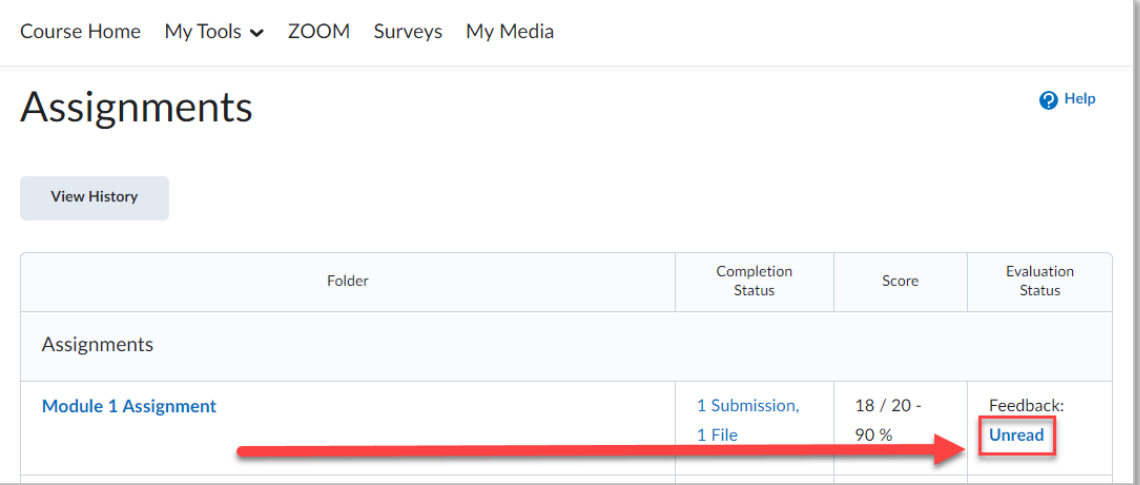

4. On the View Feedback page, you can access your instructor's feedback on your submission.

**Note:** Your instructor may provide different types of feedback on your submission(s). Check for the following types of feedback from your instructor:

⋒

a. **Written Comments** – Check for written comments in the **Overall Feedback** section.

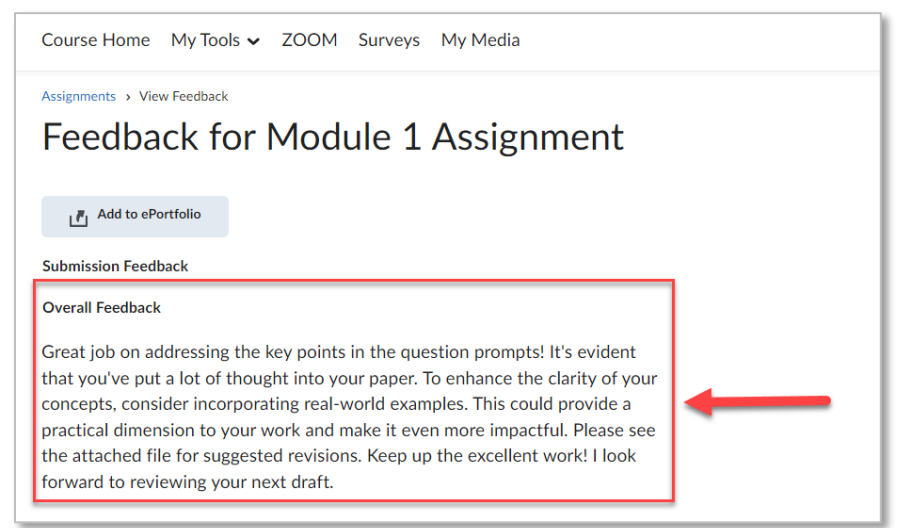

b. **Rubric Assessment** – A graded rubric will be displayed if your instructor used a rubric to assess your submission. Verify your score for each criterion by checking the **Criterion Score** column. **Note**: Your instructor may have provided personalized feedback for individual criteria.

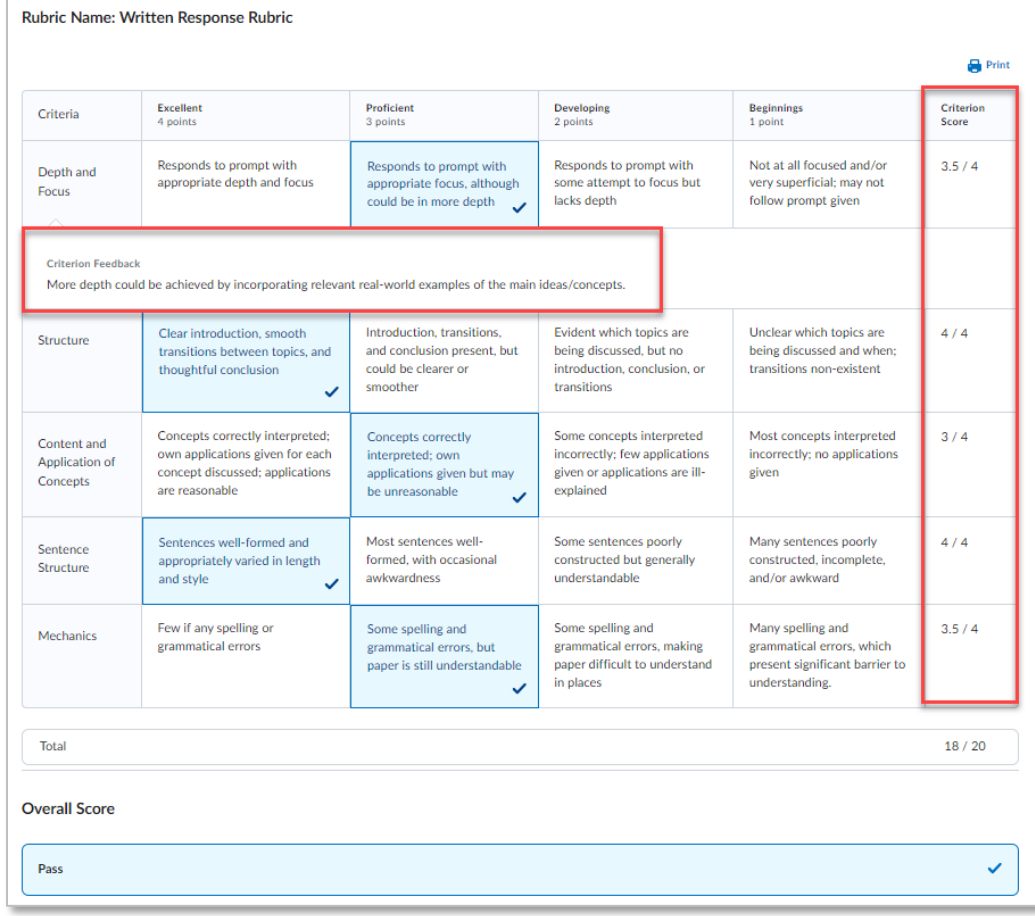

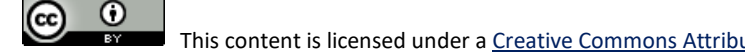

c. **Score/Percentage** – Look for an assigned score and percentage in the Score section.

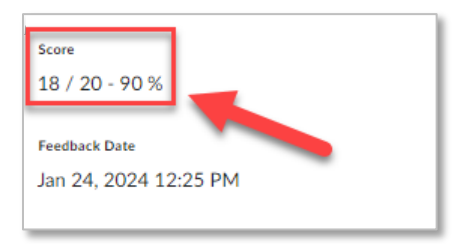

d. **Attached Files –** Check for any files attached by your instructor. Click the filename link or **Download All Files** button to download attached materials.

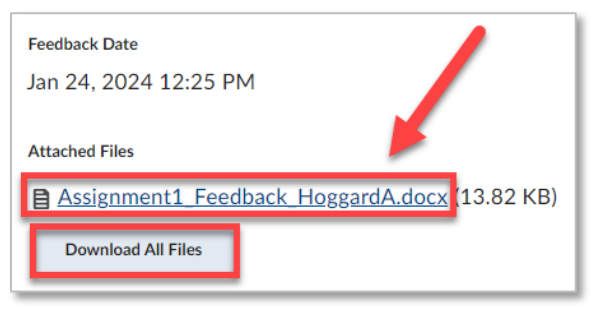

e. **Annotated Feedback (Inline Feedback)** – Your instructor may have added comments directly on your submitted file (this is called annotated feedback or Inline feedback). If your instructor provided annotated feedback, there will be a "View Inline Feedback" link next to your submission(s) in the table at the bottom of the page. Click the link to display your instructor's comments in a new tab.

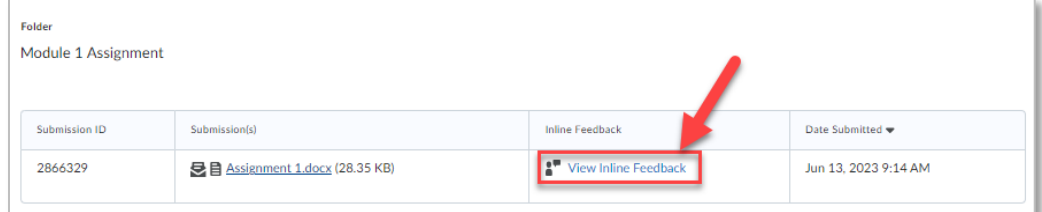

To save the comments as a PDF on your computer, click the **Download** icon (**Note**: This step varies depending on your Web Browser).

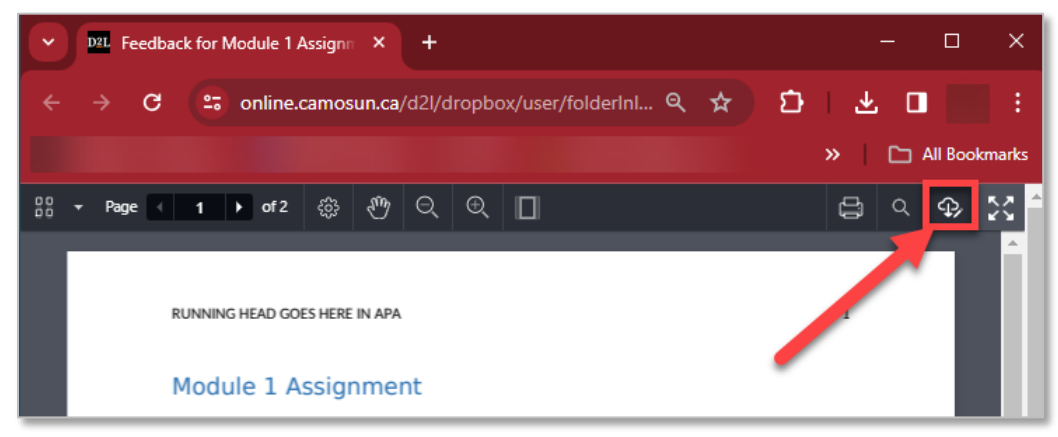

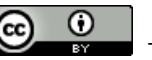

This content is licensed under [a Creative Commons Attribution 4.0 International Licence.](https://creativecommons.org/licenses/by/4.0/) Icons by the [Noun Project.](https://creativecommons.org/website-icons/)

5. Click **Done** when you have finished reviewing your submission feedback.

## Things to Remember

- You can view your feedback only after your instructor publishes it. If you cannot find your assignment feedback on D2L, confirm with your instructor to ensure they have made it available.
- If you review your assignment feedback using the Gradebook, you won't see or be able to access any files attached to your submission feedback.
- You can enable email notifications for assignment feedback updates by adjusting your Instant Notification settings in D2L (For step-by-step instructions, refer to the **Setting Email Notifications in D2L tutorial**).
- If you use assistive technology (e.g., screen reader), you may want to inform your instructor, as annotated feedback may not be accessible to you.

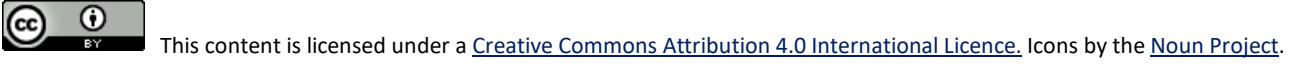